Dell PowerEdge システム用 Microsoft Windows Server 2012

インストール手順および重要情報

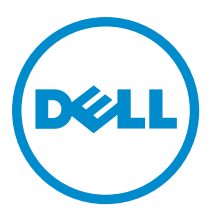

## <span id="page-1-0"></span>メモ、注意、警告 ■ メモ: コンピュータを使いやすくするための重要な情報を説明しています。 注意: ハードウェアの損傷やデータの損失の可能性を示し、その問題を回避するための方法を説明してい ます。 警告: 物的損害、けが、または死亡の原因となる可能性があることを示しています。

#### **©** 2012 Dell Inc.

本書に使用されている商標: Dell™、Dell のロゴ、Dell Boomi™、Dell Precision™、OptiPlex™、Latitude™、PowerEdge™、PowerVault™、 PowerConnect™、OpenManage™、EqualLogic™、Compellent™、KACE™、FlexAddress™、Force10™ および Vostro™ は Dell Inc. の商標で す。Intel®、Pentium®、Xeon®、Core® および Celeron® は米国およびその他の国における Intel Corporation の登録商標です。 AMD® は Advanced Micro Devices, Inc. の登録商標、AMD Opteron™、AMD Phenom™ および AMD Sempron™ は同社の商標です。 Microsoft®、Windows®、Windows Server®、Internet Explorer®、MS-DOS®、Windows Vista® および Active Directory® は米国お よび/またはその他の国における Microsoft Corporation の商標または登録商標です。Red Hat® および Red Hat® Enterprise Linux ®は米国および / またはその他の国における Red Hat, Inc. の登録商標です。Novell® および SUSE® は米国およ びその他の国における Novell, Inc. の登録商標です。Oracle® は Oracle Corporation またはその関連会社、もしくはその両者の 登録商標です。Citrix®、Xen®、XenServer® および XenMotion® は米国および / またはその他の国における Citrix Systems, Inc. の登録商標または商標です。VMware®、Virtual SMP®、vMotion®、vCenter® および vSphere® は米国またはその他の国におけ る VMware, Inc. の登録商標または商標です。IBM® は International Business Machines Corporation の登録商標です。

2012 - 12

Rev. A01

# 目次

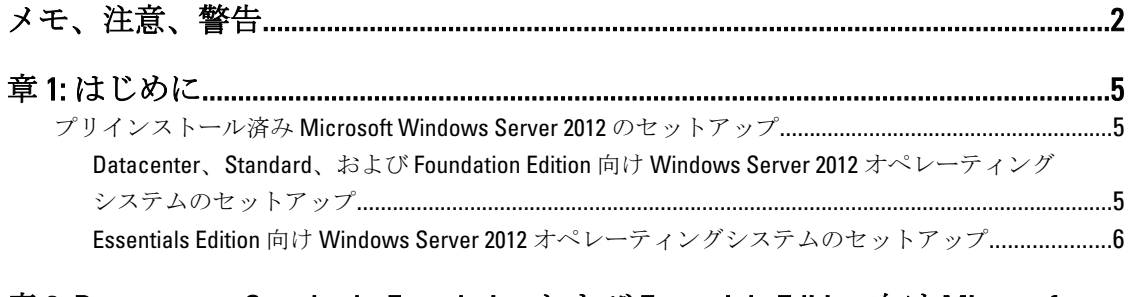

# 

 $\overline{a}$ 

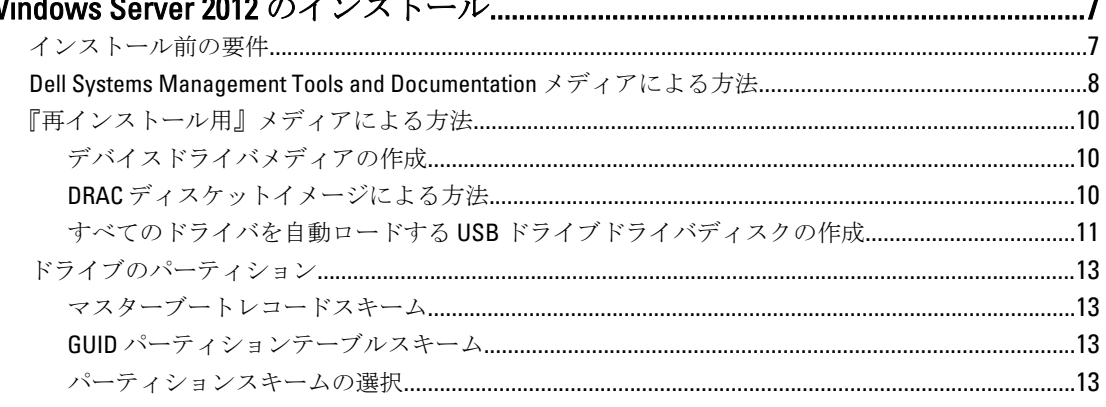

## <span id="page-4-0"></span>はじめに

本書の内容は以下のとおりです。

- Datacenter、Standard、Foundation、および Essentials Edition 向け Microsoft Windows Server 2012 オペレー ティングシステムのインストール
- ドライブのパーティション

## プリインストール済み Microsoft Windows Server 2012 のセッ トアップ

本項では、システムにプリインストールされている Windows Server 2012 のセットアップ完了に必要な手順に ついて説明します。

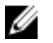

■ メモ:作業を開始する前に、オペレーティングシステムに同梱の製品に関する重要な情報を参照してくだ さい。インストールを完了するための追加情報については、ソフトウェア付属のマニュアル、または support.microsoft.com を参照してください。

### Datacenter、Standard、および Foundation Edition 向け Windows Server 2012 オペレー ティングシステムのセットアップ

Datacenter、Standard、および Foundation エディション向け Windows Server 2012 オペレーティングシステムの セットアップをするには、以下の手順を行います。

- 1. キーボード、モニター、マウス、ネットワークケーブル、電源ケーブル、およびその他の周辺機器をシ ステムに接続します。
- 2. システムの電源を入れます。 **Settings** (設定) 画面が表示されます。
- 3. 適切な言語を選択し、Next (次へ)をクリックしてインストールを完了します。

■ メモ:中国語(簡体字および繁体字)オペレーティングシステムでは、この画面は表示されません。

4. I accept the license terms for Windows and this computer (Windows およびこのコンピュータのライセンス条 件に同意します)のオプションを選択し、Accept (同意します)をクリックします。

メモ: I accept the license terms (同意します) を選択しないとインストールを続行することはできま せん。

■ メモ: システムを使用する前に、各プログラムに付属のソフトウェア製品ライセンス契約をお読みく ださい。

5. Country or Region (国または地域)、Language (言語)、および Keyboard layout (キーボードレイアウト) を選択し、Next(次へ)をクリックします。

初めてのログインの前に、Administrator パスワードの変更を求めるメッセージが表示されます。

6. Administrator パスワードを入力し、Finish (完了) をクリックします。

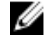

- メモ: この処理には数分かかることがあります。
- メモ:パスワードは、要求される複雑さを満たしている必要があります。 パスワードに要求される複 雑さの詳細については、OS のマニュアルを参照してください。

1

<span id="page-5-0"></span>これでパスワードが変更され、新しいパスワードを使用してログインできるようになりました。Dell Customized ヘルプファイルが、お使いのシステムに提供されている付加価値のある各種スクリプト/アド インと共に表示されます。

- 7. ヘルプファイルを読み、Proceed (続行する)をクリックします。
- 8. 手順5で設定したパスワードを使用してシステムにログインします。

Server Manager Dashboard (サーバーマネージャダッシュボード)が表示されます。ダッシュボードを使 用して、システムにさまざまな役割や機能を設定します。

#### Essentials Edition 向け Windows Server 2012 オペレーティングシステムのセットア ップ

Essentials Edition 向け Windows Server 2012 オペレーティングシステムのセットアップをするには、以下の手順 を行います。

- 1. キーボード、モニター、マウス、ネットワークケーブル、電源ケーブル、およびその他の周辺機器をシ ステムに接続します。
- 2. システムの電源を入れます。 **Settings** (設定) 画面が表示されます。
- 3. 適切な言語を選択し、Next (次へ)をクリックします。

■ メモ: オペレーティングシステムの中国語(簡体字および繁体字) バージョンには、言語選択オプシ ョンは適用されません。

4. Country or Region (国または地域)、Time and Currency (時刻と通貨)、および Keyboard layout (キーボー ドレイアウト)を選択し、Next(次へ)をクリックします。

Verify the date and time settings (目付および時刻設定の確認) 画面が表示されます。

- 5. Change system date and time settings (システムの日付および時刻設定の変更)をクリックして、お使いの サーバーの日付、時刻、およびタイムゾーンを選択し、Next (次へ)をクリックします。 Microsoft および Dell の エンドユーザーライセンス契約 (EULA) が表示されます。
- 6. エンドユーザーライセンス契約を読み、チェックボックスを選択して Microsoft および Dell の EULA に同 意します。Next (次へ) をクリックします。

Choose server installation mode (サーバーインストールモードの選択) ページが表示されます。

7. Choose server installation mode (サーバーインストールモードの選択) ページで、適切なインストールモ ードを選択し、必要なデータを入力します。新規インストールの場合は、Clean install (クリーンインス トール)を選択し、既存のオペレーティングシステムから移行する場合は、Server migration (サーバー 移行)を選択します。インストールの設定必要な入力を続行します。

Windows Server 2012 Essentials インストールの設定に関する詳細手順については、 technet.microsoft.com/en-us/sbs/jj159331.aspx を参照してください。

- 8. Administrator user account (システム管理者ユーザーアカウント) および Standard user account (標準ユー ザーアカウント)を作成し、インストールを完了します。
- **メモ:**デルが工場出荷時にインストールする Windows OS はライセンス認証が済んでいるため、デルの 『再インストール用』メディアを使用して OS を再インストールする際には、認証手続きは不要です。

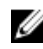

メモ: support.microsoft.com から、パッチ、修正プログラム、およびサービスパックをダウンロードし、 インストールすることをお勧めします。

2

## <span id="page-6-0"></span>Datacenter、Standard、Foundation および Essentials Edition 向け Microsoft Windows Server 2012 のインストール

お使いのサーバーに OS がインストールされていないか、または再インストールする場合には、以下のいずれ かの方法に従います。

- Dell Systems Management Tools and Documentation メディアによる方法
- 『再インストール用』メディアによる方法

メモ:デルでは現在 Unified Server Configurator (USC)を使用した Windows Server 2012 のインストールをサ ポートしていませんが、このインストール方法は、将来リリースされるオペレーティングシステムでサ ポートされます。現時点で最新のドライバを使用する場合は、dell.com/support にアクセスしてドライバ をダウンロードするか、最新の『Dell Systems Management Tools and Documentation』(Dell Systems Management ツールおよびマニュアル)メディアを使用してオペレーティングシステムをインストール します。

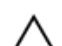

#### △ 注意: 次のインストール手順を実行すると、ハードドライブ上のすべてのデータが消去されます。インス トールを開始する前に、重要なデータをすべてバックアップしておくことをお勧めします。

■ メモ: OS が同梱されていない Dell システムを購入された場合は、サポートされているバージョンの Dell Systems Management Tools and Documentation メディアを使用し、表示されるガイドに従って OS をインス トールすることを強くお勧めします。

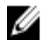

**タモ: 『Operating System』**(オペレーティングシステム) メディアを使用してオペレーティングシステム をインストールする場合は、『Dell Systems Management Tools and Documentation』(Dell Systems Management ツールおよびマニュアル)メディアまたは support.dell.com のいずれかから最新のデバイスドライバをイ ンストールする必要があります。

お使いのシステムにインストールされているデバイスを確認するには、Dell Systems Management Tools and Documentation メディアを使用してシステムを起動し、System Software Manager (システムソフトウェアマネ ージャ)ウィンドウで View Hardware (ハードウェアの表示)オプションを選択します。システムにインスト ールされているデバイスが画面に表示されます。

## インストール前の要件

オペレーティングシステムをインストールする前に、次の準備を行ってください。

- 『再インストール用』メディアに追加のマニュアルがある場合は、すべてお読みください。
- お使いのシステムに、インストールに必要な最新の BIOS、ファームウェア、およびドライバがあるこ とを確認します。必要に応じて、最新の BIOS、ファームウェア、およびドライバアップデートを dell.com/support からダウンロードします。
- デバイスドライバメディア (USB ドライブ、CD、または DVD) を作成します。

## <span id="page-7-0"></span>Dell Systems Management Tools and Documentation メディアに よる方法

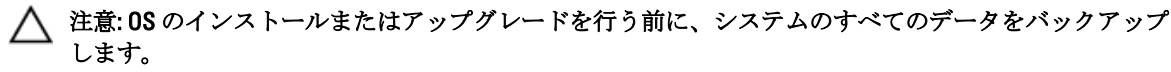

メモ: Dell OpenManage 7.2 では、Windows Server 2012 に最新のドライバを提供し、Windows Server 2012 Standard、 Foundation、および Essentials Edition を完全にサポートしています。

メモ: このインストール方法は BIOS と UEFI の両方のモードでサポートされています。 Ű

オプティカルドライブから起動するようにシステムを設定する必要があります。Dell Systems Management Tools and Documentation メディアを使用して OS をインストールするには、以下の手順に従います。

- 1. キーボード、モニター、マウス、およびその他の周辺機器をシステムに接続します。
- 2. システムと周辺機器の電源を入れます。
- 3. Dell Systems Management Tools and Documentation メディアをオプティカルドライブにセットします。
- 4. セットアップユーティリティの実行を求めるメッセージが表示されたら、<F2> を押します。 BIOS Settings (BIOS 設定) 画面が表示されます。

■ メモ: <F11>を押してDVD ROM から直接起動し、途中を省略して手順7に進むこともできます。

- 5. 矢印キーを使用して Boot setting → Boot Sequence (起動設定 → 起動順序) フィールドまでスクロール し、<Enter> を押します。
- 6. DVD ROM ドライブが最初の起動オプションになるように設定し、<Esc>を押して BIOS Settings (BIOS 設 定)画面を終了します。

これで、システムはオプティカルドライブから起動する準備に入ります。

Dell Systems Management Tools and Documentation メディアのメニューとオプションが表示されます。

7. Dell Systems Build and Update Utility を選択します。 これでシステムは選択したオプションから起動し、Dell Systems Build and Update Utility 画面が表示されま す。

■ メモ:ドライブの速度によっては、起動に数分かかる場合があります。

- 8. 「Dell Systems Build and Update Utility へようこそ」セクションで、プロンプト表示時に言語を選択します。 Dell ソフトウェアライセンス契約を読み、同意します。
- 9. Systems Build and Update Utility のホームページで、Configure against Server OS Installation を選択します。
- 10. 時刻とタイムゾーンを設定し、Continue (続行) をクリックします。
- Select Operating System (オペレーティングシステムの選択)画面に互換性のある OS のリストが表示され ます。
- 11. Microsoft Windows Server 2012 を選択します。

12. Continue (続行) をクリックします。 Select RAID Configuration(RAID 設定の選択)画面が表示されます。RAID が設定済みの場合は、既存の RAID 構成の詳細が画面に表示されます。

13. Select Retain existing configuration on the system (システムの既存の設定を保持する)を選択します。RAID が未設定の場合は、ここで設定し、Continue (続行) をクリックします。 Operating System Installation Summary (OS のインストールの概要)画面と、選択したインストールオプシ

ョンが表示されます。 14. インストールオプションを変更するには、Back(戻る)をクリックします。表示されているオプション

が正しい場合は、Apply Now(適用)をクリックします。 15. OS のインストールが開始されます。

注意: インストールの設定のすべてがファイナライズされた後で、Dell Systems Build and Update Utility 画面でメディアを取り出すように指示されます。Dell Systems Management Tools and Documentation メディアを取り出します。システムがローカルハードドライブから再起動し、 Windows のインストールメディアをセットするように指示されます。この段階では、オプティカル ドライブから直接起動しないでください。

16. Windows インストールメディアをオプティカルドライブにセットし、OK をクリックします。 インストール中にインストール用の正しいメディアが検知されると、次のメッセージが表示されます。

Valid Operating System installation media was found(有効な OS インストール用メデ ィアが検知されました。)

17. OK をクリックしてインストールを続行します。

#### △ 注意:ローカルハードドライブ上のすべてのデータと共に、すべてのシステムパーティションが消去 されます。

18. 展開する適切な言語を選択します。

■ メモ: オペレーティングシステムの中国語(簡体字および繁体字) バージョンには、この画面は表示 されません。

- 19. Windows Setup (Windows セットアップ) 画面で、Language. Time and Currency Format (言語、時刻と通貨 の表示形式)、および Keyboard or Input Method (キーボードまたは入力方法)について適切なオプショ ンを選択します。
- 20. Next (次へ) をクリックして続行します。
- 21. 次の画面で、Install Now (今すぐインストール)をクリックします。

メモ: Windows Server 2012 Essentials Edition では、Install Now (今すぐインストール) をクリックする と、License terms (ライセンス条項)ウィンドウが表示されます。

- 22. Operating System Install(オペレーティングシステムのインストール)画面で、インストールする適切な OS を選択し、Next (次へ)をクリックします。 License Agreement (ライセンス契約)ウィンドウが表示されます。表示された内容をよく読みます。同 意する場合は、I accept the license terms (同意します) を選択し、
- 23. 次へ をクリックします。
- 24. Which Type of Installation Do You Want (実行するインストールの種類を選択してください)画面で、Custom: Install Windows only (advanced) (カスタム: Windows のみインストール) (詳細設定)が選択されていな い場合は、これをクリックします。
- 25. Where do you want to install Windows (Windows のインストール場所を選択してください)画面で、OS を インストールするパーティションを指定します。 パーティションを作成してインストールを開始するには、次の手順を実行します。
	- a. Drive options (advanced) → New (ドライブのオプション(詳細)→新規)をクリックします。
	- b. パーティションのサイズをMB で指定し、Apply (適用) をクリックします。

次のメッセージが表示されます。

To ensure that all Windows features work correctly, Windows might create additional partition for system files(すべての Windows 機能が確実に正しく機能 するように、Windows がシステムファイル用に追加のパーティションを作成する場合がありま す。)

c. OK をクリックします。

- <span id="page-9-0"></span>■ メモ: Primary (プライマリ) パーティションの最小推奨サイズは、50 GB です。システムにメモ リを増設するには、ページファイルと休止状態に対応するために、プライマリパーティション のスペースを追加しなければならない場合があります。インストール中に、システムのメモリ サイズに基づいて、パーティションの推奨サイズが画面に表示されます。画面に表示される指 示に従ってください。Core installation(コアインストール)を選択すると、プライマリパーテ ィションに必要なハードドライブ領域が少なくなる場合があります。ドライブパーティショ ンについては、「ドライブのパーティション分割」を参照してください。
- 26. 新しく作成したオペレーティングシステムのパーティションを選択し、Next (次へ) をクリックします。 Installing Windows (Windows をインストール中)の画面が表示され、インストールが開始します。 OS がインストールされると、システムは再起動します。初めてのログインを行う前に、Administrator パ スワードを設定する必要があります。
	- メモ: Windows Sever 2012 Essentials Editon では、インストール完了後、システム管理者パスワードを 設定する前にシステムの設定を行う必要があります。
- 27. Windows Sever 2012 Essentials Edition 向けのシステムを設定するには、以下の手順を行います。
	- a) 再起動後に、Set Up Windows Server 2012 Essentials (Windows Server 2012 Essentials のセットアップ) ペ ージが表示されます。Change system date and time settings (システムの日付および時刻設定の変更) をクリックして、お使いのサーバーの日付、時刻、およびタイムゾーンを選択し、Next (次へ)を クリックします。
		- Choose server installation mode (サーバーインストールモードの選択) ページが表示されます。
	- b) Choose server installation mode (サーバーインストールモードの選択) ページで、適切なインストール モードを選択し、必要なデータを入力します。新規インストールの場合は、Clean install (クリーンイ ンストール)を選択し、既存のオペレーティングシステムから移行する場合は、Server migration (サ ーバー移行)を選択します。インストールの設定必要な入力を続行します。 Windows Server 2012 Essentials インストールの設定に関する詳細手順については、

technet.microsoft.com/en-us/sbs/jj159331.aspx を参照してください。

- c) Administrator user account (システム管理者ユーザーアカウント) および Standard user account (標準 ユーザーアカウント)を作成し、インストールを完了します。
- 28. 初めてのログインを行う前に、Administrator パスワードを設定してください。
- 29. Settings (設定)画面で、パスワードを入力し、確認のために再度入力し、Finish (完了) をクリックしま す。

OS のインストールはこれで完了です。

## 『再インストール用』メディアによる方法

『再インストール用』メディアを使用して Microsoft Windows Server 2012 をインストールする前に、以下の作 業が必要です。

- デバイスドライバメディアを作成します。
- DRAC ディスケットイメージをダウンロードします。
- USB ドライブのドライバディスクを作成します。

## デバイスドライバメディアの作成

以下の各項で説明する方法のいずれかを使用して、デバイスドライバメディアを作成します。

## DRAC ディスケットイメージによる方法

デルサポートサイト dell.com/support にある Dell Remote Access Controller (DRAC) 5 または iDRAC ディスケット イメージを使用して、デルの大容量ストレージのドライバをインストールします。仮想ディスケットドライ ブのメディアをセットアップする方法については、システムに付属の DRAC/iDRAC のマニュアルを参照してく ださい。

<span id="page-10-0"></span>**メモ: DRAC** ディスケットイメージを使用してドライバをインストールできるのは、お使いのシステム に DRAC/iDRAC が取り付けられ、設定されている場合に限られます。

## すべてのドライバを自動ロードする USB ドライブドライバディスクの作成

USB デバイスのルートディレクトリに SWinPEdriverS ディレクトリを作成します。

すべてのドライバをそのディレクトリにコピーし、dell.com/support からダウンロードされたディレクトリ構 造内にそのまま残します。以下の例に示すように、各ドライバに 1 つのサブディレクトリが作成されていま す。

- \$WinPEdriver\$\KVMR1
- \$WinPEdriver\$\VC208
- \$WinPEdriver\$\H6P56

Standard、Foundation、および Essentials Edition 向け Microsoft Windows Server 2012 オペレーティングシステム をインストールするには、次の手順を行います。

**メモ: Dell Systems Management Tools and Documentation** メディアには、お使いの Dell システム用の最新の ドライバおよび修正プログラムが含まれています。OS のインストールにはこのメディアを使用するこ とをお勧めします。

- 1. キーボード、モニター、マウス、およびその他の周辺機器をシステムに接続します。
- 2. システムおよび周辺機器の電源を入れます。 起動中にいくつかの BIOS 画面が表示されますが、ユーザーは何も行う必要はありません。

■ メモ: このインストール方法は BIOS および UEFI のモードでサポートされています。

3. Microsoft Windows Server 2012 メディアを DVD ドライブにセットします。

次のメッセージが表示されます。 Loading Files(ファイルを読み込み中)

■ メモ:システムに Windows OS がインストールされている場合は、次のメッセージが表示されます。

Press any key to boot from the CD/DVD ...(いずれかのキーを押すと CD/DVD から起 動します。)いずれかのキーを押してインストールを開始します。

4. ファイルがロードされたら、展開する適切な言語をクリックします。

■ メモ: オペレーティングシステムの中国語(簡体字および繁体字) バージョンには、この画面は表示 されません。

- 5. Windows Setup (Windows セットアップ) 画面で、適切な Language (言語)、Time & Currency (時刻と通 貨)、および Keyboard or Input (キーボードまたは入力)の値を選択し、Next (次へ)をクリックしま す。
- 6. Windows Server 2012 画面で、Install Now (今すぐインストール) をクリックします。 Operating System Install (オペレーティングシステムのインストール)画面が表示されます。

メモ: Windows Server 2012 Essentials Edition では、Install Now(今すぐインストール)をクリックする と、License terms (ライセンス条項)ウィンドウが表示されます。

- 7. Select the operating system you want to install (インストールするオペレーティングシステムを選択しま す) 画面で、利用可能なリストから OS を選択し、Next (次へ) をクリックします。 license terms (ライセンス条件)ウィンドウが表示されます。
- 8. 表示された内容をよく読みます。同意する場合は、laccept the license terms (同意します)を選択し、 Next (次へ) をクリックします。
- 9. Which type of installation do you want (実行するインストールの種類を選択してください)画面で、Custom: Install Windows only (advanced) (カスタム: Windows のみインストール) (詳細設定) が選択されていな い場合は、これを選択します。
- 10. Where do you want to install Windows (Windows のインストール場所を選択してください)画面で、OS を インストールするパーティションを指定します。

パーティションを作成してインストールを開始するには、次の手順を実行します。

a. Drive options (advanced) → New (ドライブのオプション (詳細) →新規) をクリックします。

b. パーティションのサイズを MB で指定し、Apply (適用) をクリックします。次のメッセージが表示 されます。

To ensure that all Windows features work correctly, Windows might create additional partition for system files(すべての Windows 機能が確実に正しく機能 するように、Windows がシステムファイル用に追加のパーティションを作成する場合がありま す。)

c. OK をクリックします。

**メモ: Primary**(プライマリ)パーティションの最小推奨サイズは、50 GB です。システムにメモ リを増設するには、ページファイルと休止状態に対応するために、プライマリパーティション のスペースを追加しなければならない場合があります。インストール中に、システムのメモリ サイズに基づいて、パーティションの推奨サイズが画面に表示されます。画面に表示される指 示に従ってください。**Core installation**(コアインストール)を選択すると、プライマリパーテ ィションに必要なハードドライブ領域が少なくなる場合があります。ドライブパーティショ ンについては、「ドライブのパーティション分割」を参照してください。

11. 新しく作成されたパーティションを選択し、Next (次へ) をクリックします。 OS がインストールされると、システムは再起動します。初めてのログインを行う前に、Administrator パ スワードを設定する必要があります。

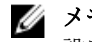

■メモ: Windows Sever 2012 Essentials Editon では、インストール完了後、システム管理者パスワードを 設定する前にシステムの設定を行う必要があります。

- 12. Windows Sever 2012 Essentials Edition 向けのシステムを設定するには、以下の手順を行います。
	- a) 再起動後に、Set Up Windows Server 2012 Essentials (Windows Server 2012 Essentials のセットアップ) ペ ージが表示されます。Change system date and time settings (システムの日付および時刻設定の変更) をクリックして、お使いのサーバーの日付、時刻、およびタイムゾーンを選択し、Next(次へ)を クリックします。

Choose server installation mode (サーバーインストールモードの選択) ページが表示されます。

b) Choose server installation mode (サーバーインストールモードの選択) ページで、適切なインストール モードを選択し、必要なデータを入力します。新規インストールの場合は、Clean install (クリーンイ ンストール)を選択し、既存のオペレーティングシステムから移行する場合は、Server migration (サ ーバー移行)を選択します。インストールの設定必要な入力を続行します。 Windows Server 2012 Essentials インストールの設定に関する詳細手順については、

technet.microsoft.com/en-us/sbs/jj159331.aspx を参照してください。

- c) Administrator user account (システム管理者ユーザーアカウント) および Standard user account (標準 ユーザーアカウント)を作成し、インストールを完了します。
- 13. Settings (設定) 画面で、パスワードを入力し、確認のために再度入力し、Finish (完了) をクリックしま す。
- 14. これでシステムはロックされました。<Ctrl+Alt+Delete> を押すとシステムにログインできます。
- 15. Administrator パスワードを入力し、<Enter> を押してシステムにログインします。

OS のインストールはこれで完了です。

メモ:システムにログインすると、Server Manager Dashboard(サーバーマネージャダッシュボード)を Ø 使用して、OS 内のさまざまな役割や機能を設定および管理することができます。

## <span id="page-12-0"></span>ドライブのパーティション

ドライブのパーティションによって、物理的なハードドライブを複数の仮想ハードドライブに分割できます。 各仮想ハードドライブはパーティションと呼ばれます。パーティションスキームには 2 種類あります。

- マスターブートレコードスキーム
- GUID パーティションテーブルスキーム

### マスターブートレコードスキーム

マスターブートレコード(MBR)スキームはレガシーパーティションスキームであり、ほとんどの OS で使用 できます。コンピュータのハードドライブの全データストレージ領域は最大で 4 つのプライマリパーティシ ョンに分割できます。

### GUID パーティションテーブルスキーム

GUID パーティションテーブル(GPT)スキームは、物理ハードドライブ上のパーティションテーブル配置に 関する新しい規格です。拡張ファームウェアインタフェース(EFI)規格の一部であり、システム BIOS を置 き換えるものです。

### パーティションスキームの選択

■ メモ: POST 中にパーティションスキームを BIOS から UEFI に、またはその逆に変更するには、<F2> を押 し、Boot Settings(起動設定)を選択し、<Enter>を押します。<Boot Mode>(起動モード)の値を BIOS または UEFI に変更します。詳細については、「Unified Server Configurator (USC) を使用した Microsoft Windows Server 2012 のインストール」の手順 1 ~ 9 に従ってください。

パーティションスキームを選択するうえで主に考慮する必要があるのは以下の点です。

- ハードドライブのサイズ
- OS のバージョン
- OS で使用されるソフトウェアツール

MBR パーティションスキームは、Microsoft OS のすべての旧バージョンで使用されています。MBR パーティ ションスキームは、ボリュームサイズが 2 TB 未満のハードドライブをサポートします。Windows Sever 2012、 Windows Server 2008 R2、Windows Server 2008、または Windows Small Business Server 2008、Windows Small Business Server 2011 などの新しい OS、および容量が 2 TB を超えるハードドライブの場合は、GPT パーティシ ョンスキームを使用します。

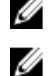

**タ メモ: GPT 起動 (UEFI 起動) は 11 世代以降のサーバーでのみサポートされています。** 

メモ:GPT パーティションスキームのほうが柔軟性に富み、大容量のハードドライブをサポートし、MBR パーティションスキームにはない多数の機能やリカバリメカニズムがあるため、前者を使用することを お勧めします。

パーティションとボリュームの詳細については、technet.microsoft.com でパーティションとボリュームの説明 を参照してください。GPT については、Windows および GPT に関するよくある質問を microsoft.com で参照し てください。